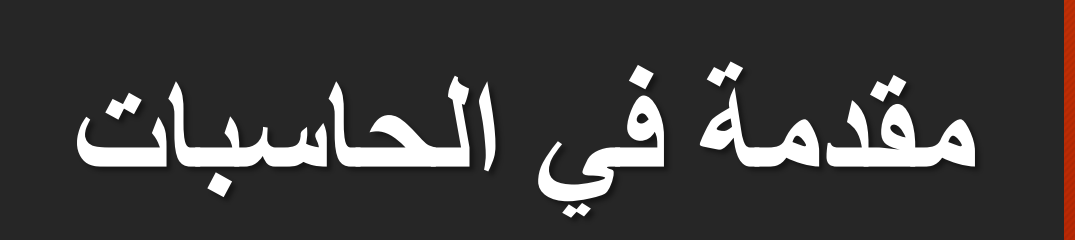

الفرقه **الأول***ي* **شعبة ادارة**

تعريف الحاسب اآللي Computer

**هو جهاز إلكتروني قائم علي الدوائر اإللكترونية والمنطقية يقوم بمعالجة البيانات وحفظها وإسترجاعها عند إستداعائها**

#### **Types of Computer**

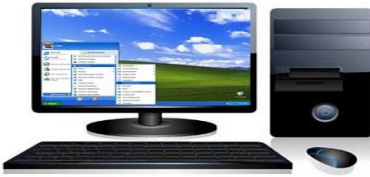

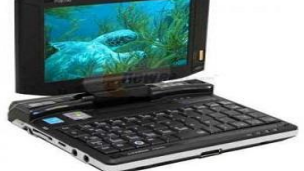

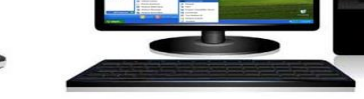

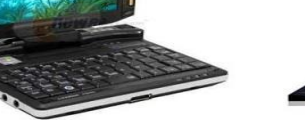

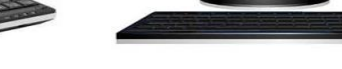

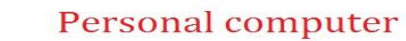

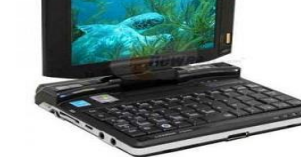

Minicomputer

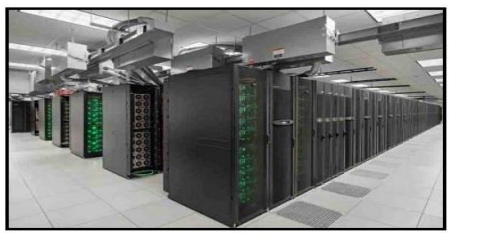

The Commence

Microcomputer

Supercomputer

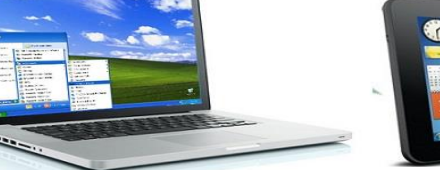

Tablet Laptop www.InformationQ.com

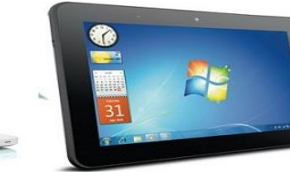

المخطط العام لعمل الحاسب

• يتكون الحاسب من ثالث مكونات رئيسية: المدخلات - المعالجة (عمليات) - مخرجات

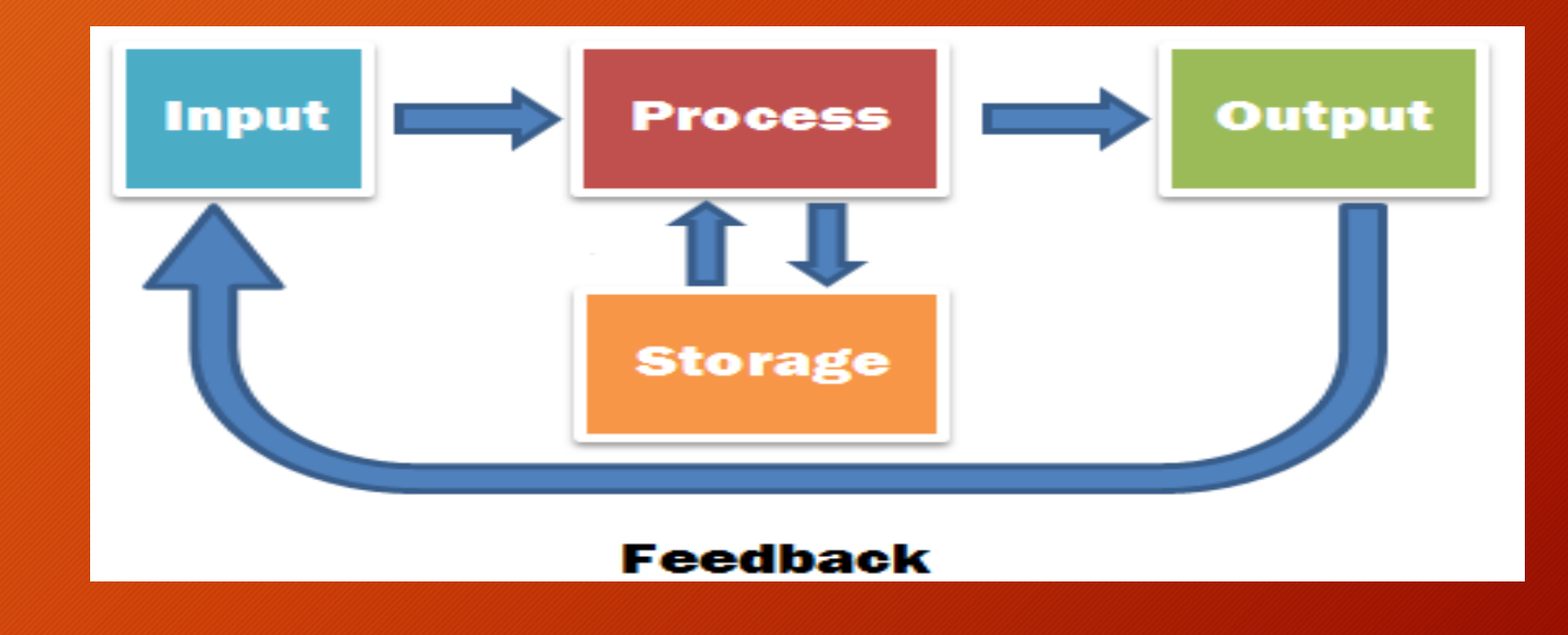

الفرق بين البيانات والمعلومات

البيانات

البيانات هي **المادة الخام** التي تغذي الحاسب اآللي وتكون في صورة **غير مفهومة** وال يستطيع المستخدم النهائي ان يستفيد بها وتكون في شكل أرقام – حروف – رموز – عالمات وغيرها

المعلومات

هي **بيانات تمت معالجتها** )إجراء بعض العمليات الحسابية والمنطقية عليها( بحيث تخرج في شكل مفهوم وهي **الناتج** من الحاسب اآللي حيث يستطيع المستخدم النهائي اإلستفادة بها

#### **الفرق بين البيانات والمعلومات**

- **البيانات: هي عباره عن مجموعة من الحقائق والموارد الخام الغير مرتبه والتي ال يمكن األستفاده منها في وقتها الحاضر او في صورتها الحالية.**
	- **مثال: الحروف االبجدية**
- **المعلومات: هي عباره عن مجموعة من البيانات التي تمت معالجتها لكي يمكن االستفاده منها.**
	- **مثال: الكلمات والجمل.**

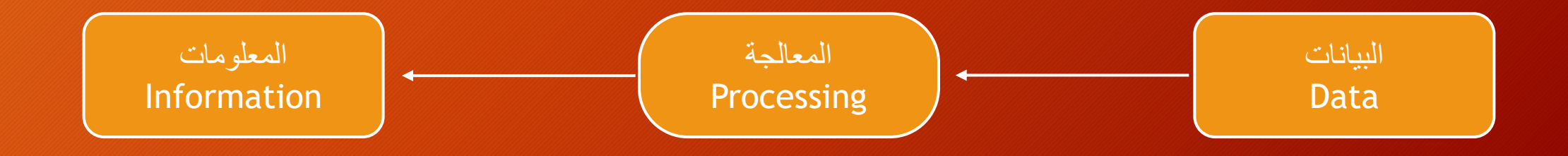

خصائص الحاسب اآللي

- **معالجة** البيانات )إجراء عمليات حسابية ومنطقية(
	- **تخزين** البيانات واسترجاعها
	- **السرعة** في تنفيذ العمليات و**الدقة**
	- عدم التأثر بالظروف الخارجية المحيطة

**مجاالت الحاسب األلي:**

يستخدم الحاسب األلي في كافة المجاالت اليومية مثل •**المجال الطبي** •**المجال التعليمي**

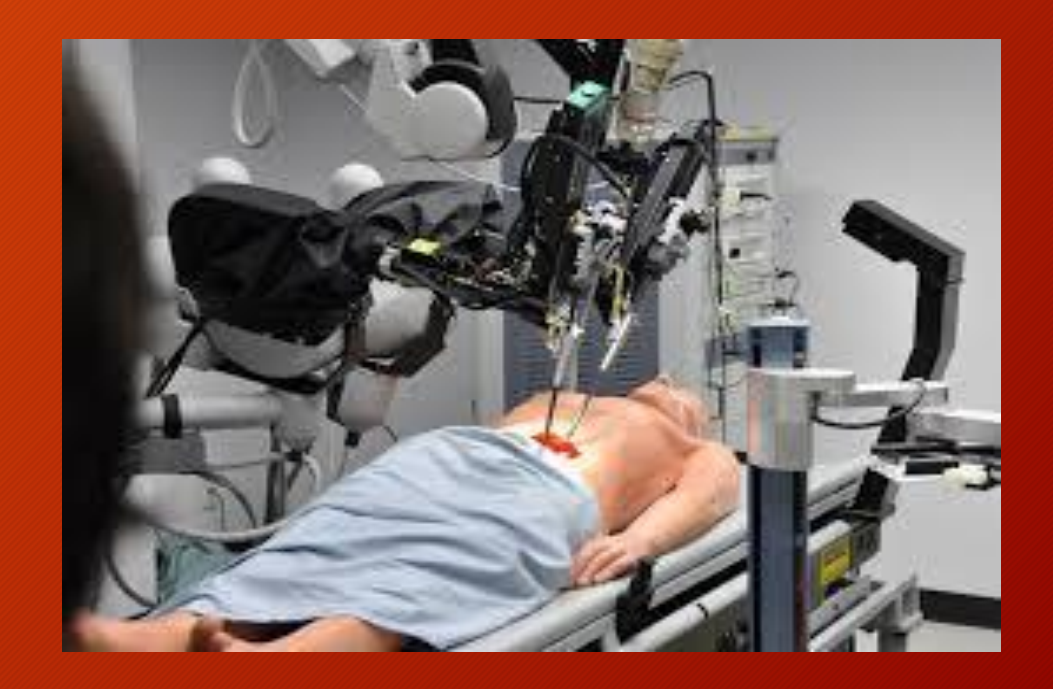

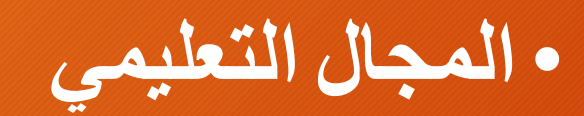

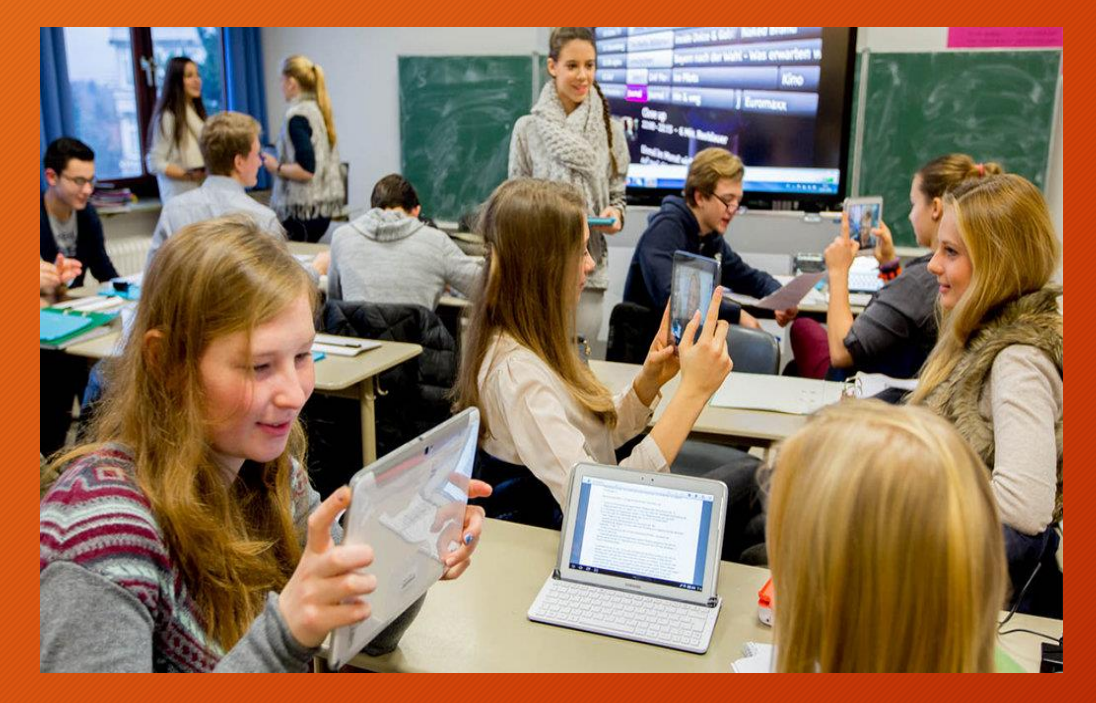

مجالات الحاسب الألي

•**المجال التجاري** •**المجال الصناعي**

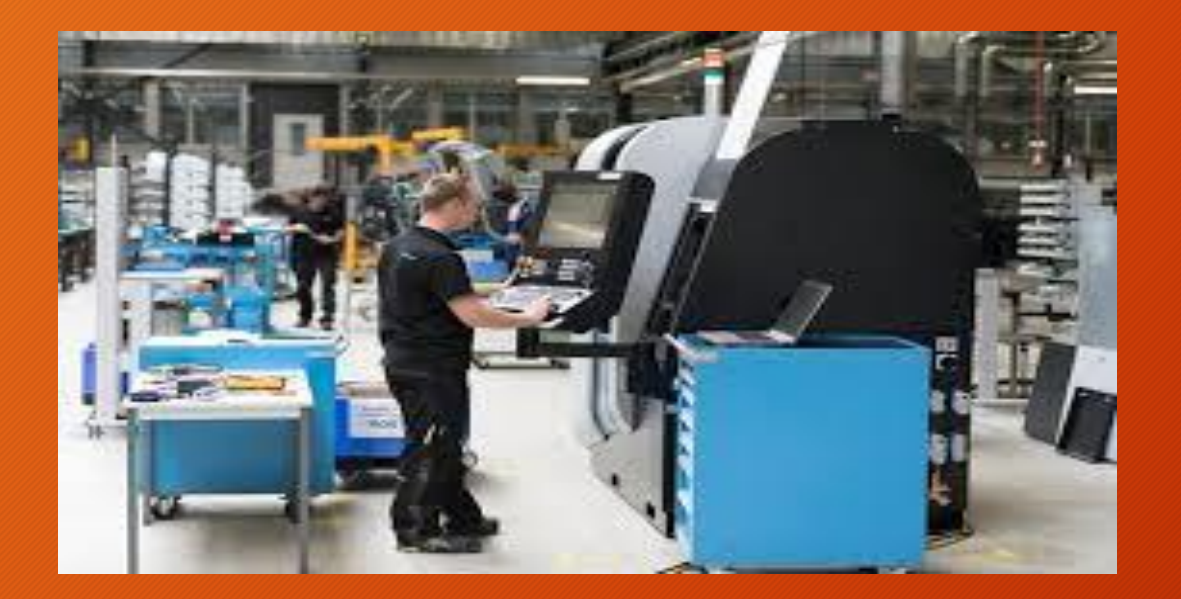

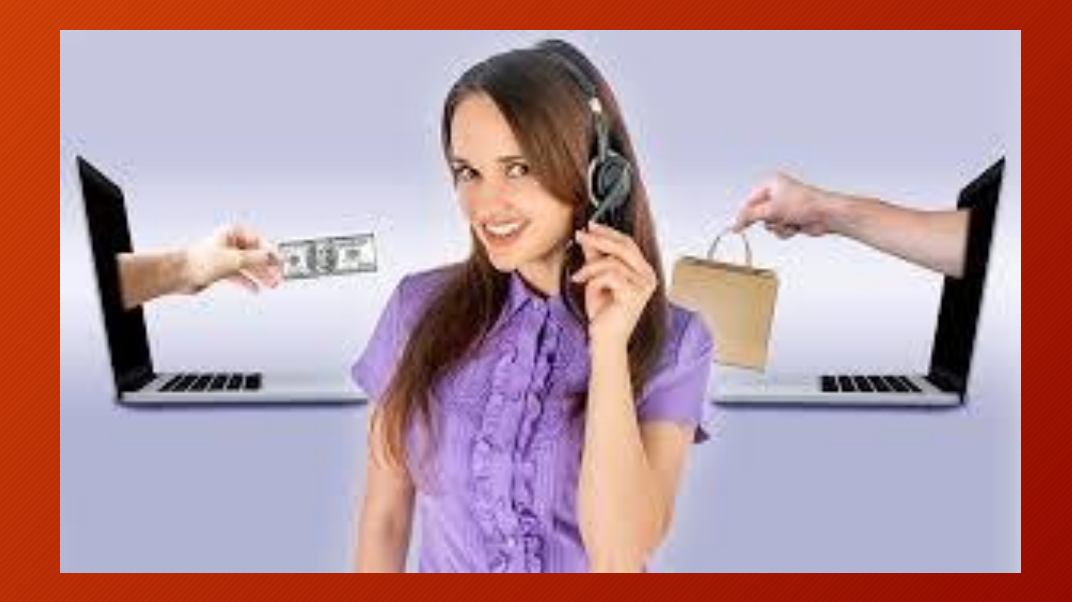

**مميزات الحاسب اآللي**

- **.1 السرعة : في إجراء العمليات الحسابية ومعالجة البيانات وتخزينها واسترجاعها .**
	- **.2 الدقة : حيث أن نسبة الخطأ في عمليات الحاسب تؤول إلى الصفر .**
- **.3 إمكانية التخزين العالية للبيانات : في وحدات تخزين صغيرة الحجم منها ماهي وحدات تخزين داخلية وأخرى خارجية .**
	- **.4 االقتصاد : توفير الوقت والجهد في كافه االعمال التي يقوم بها.**
- **.5 االتصاالت الشبكية : حيث توفر خدمة االتصال السريع بين األجهزة المربوطة على الشبكات المحلية والعالمية مثل )اإلنترنت( مما جعل العالم عبارة عن قرية صغيرة ، كما ويمكن أن تربط هذه الشبكات األجهزة المربوطة على الشبكة مثل أجهزة الهواتف األرضية والخلوية وغيرها .**

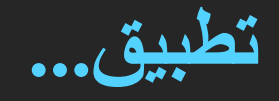

- اجب عن االسئله التاليه:
- .1 عرف الحاسب األلي ؟
- 2. أذكر ثلاث مجالات لأستخدام الحاسب الالي؟
	- .3 أذكر اربع مميزات للحاسب االلي؟
		- .4 ما الفرق بين البيانات والمعلومات؟
			- **أكتب المصطلحات األتيه:**
	- .1 المعالجه هي .......................................
- .2 البيانات تكون في صوره...........و...........و.......

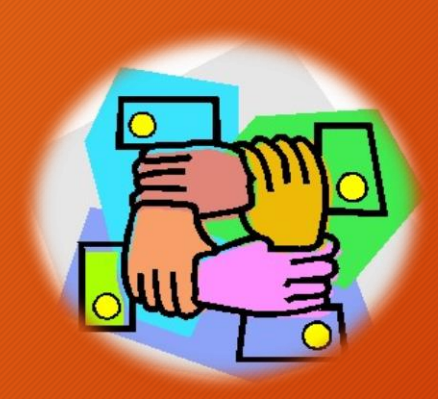

المكونات الأساسية للحاسب الألي

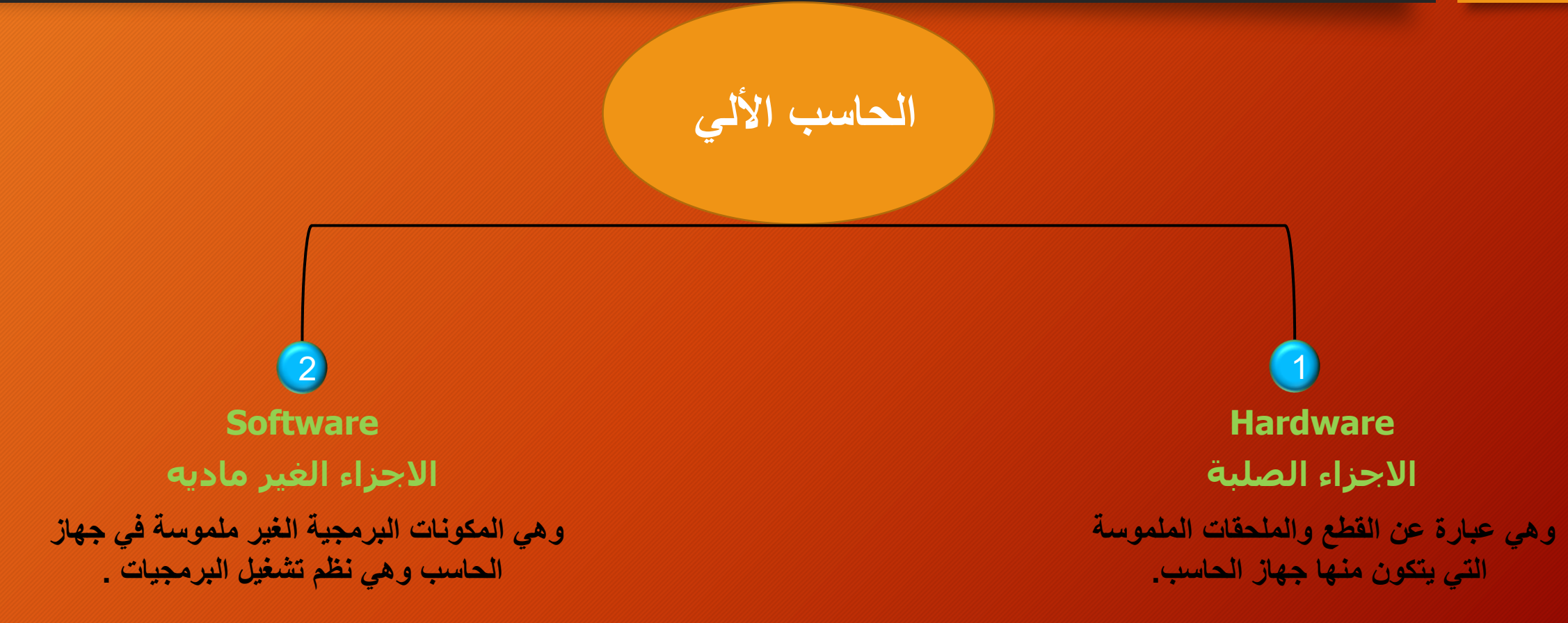

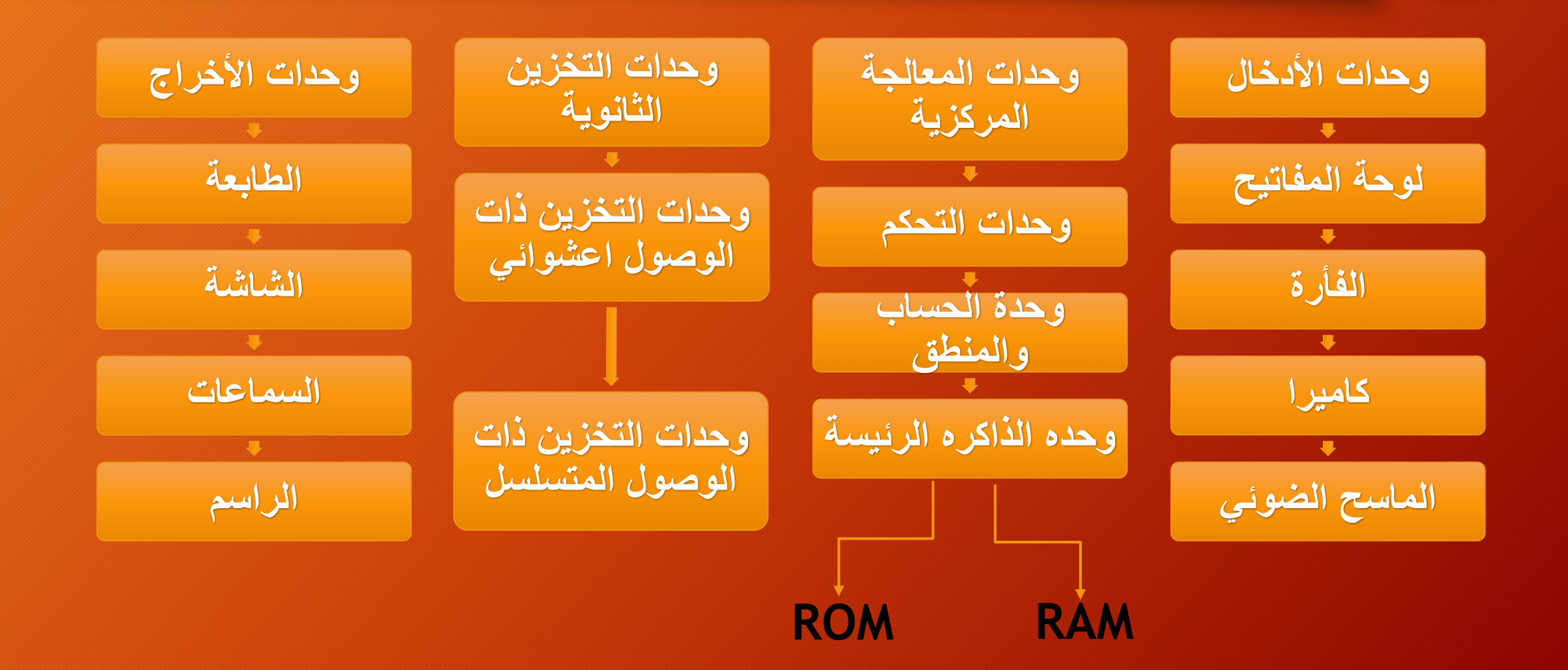

# **Software**

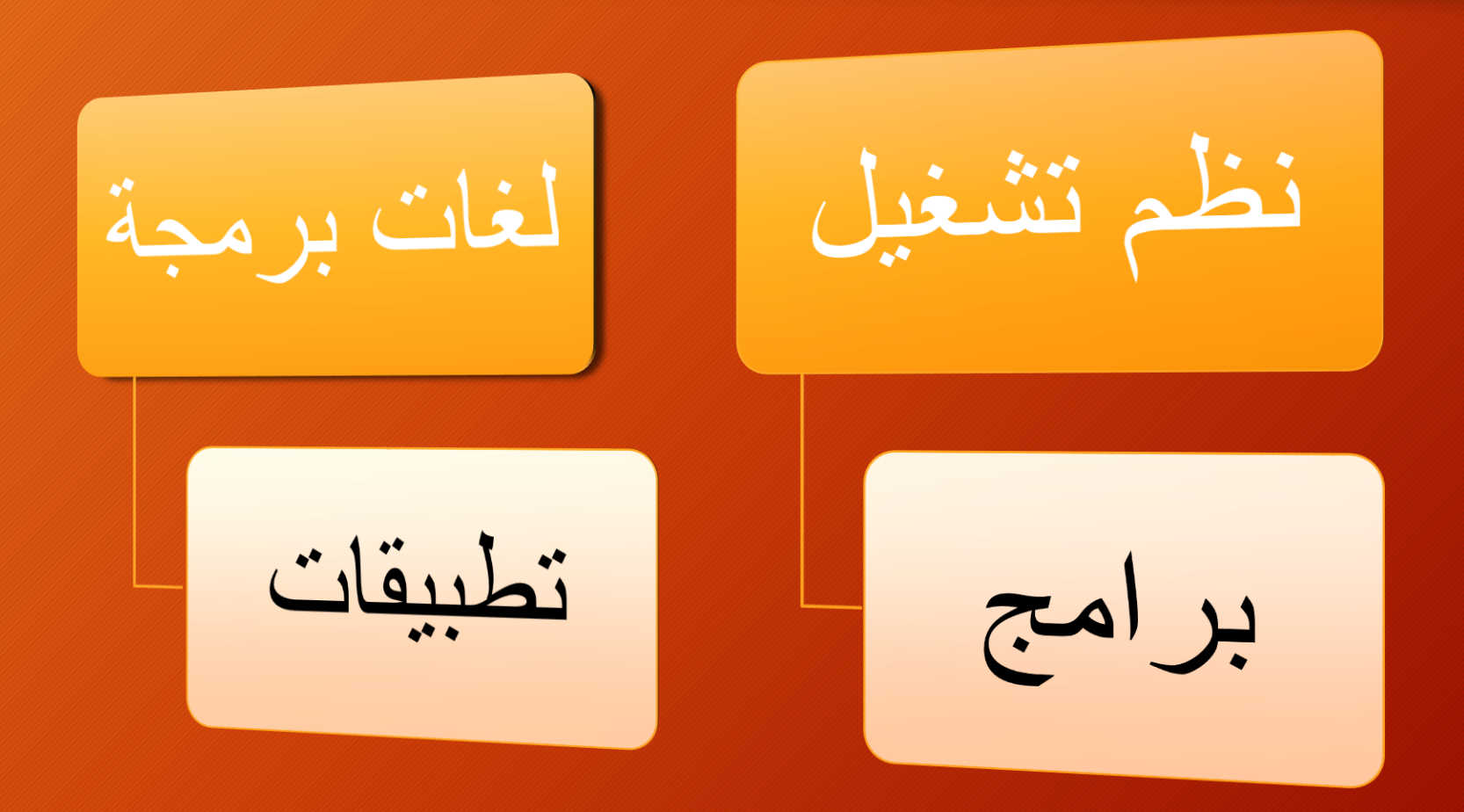

جدول الأختصارات

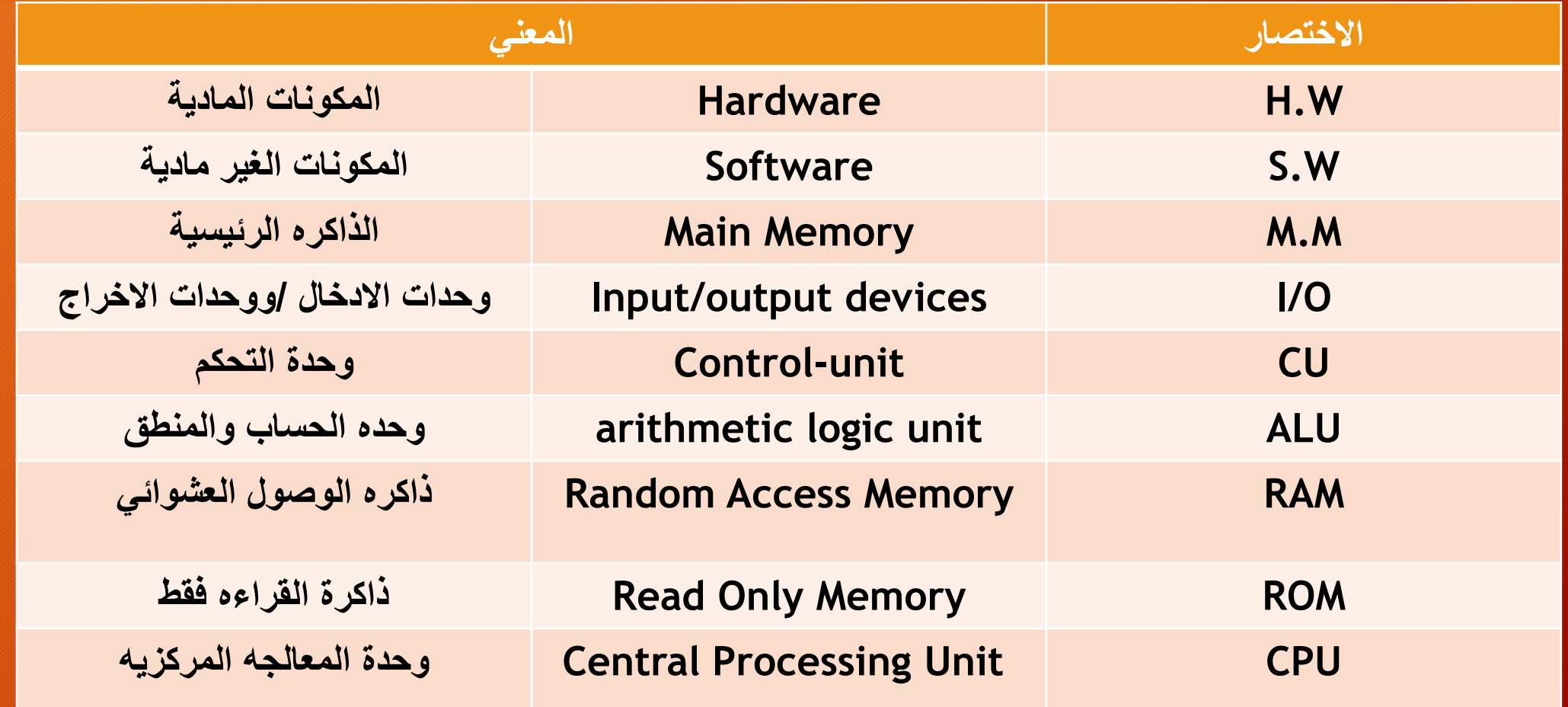

مقدمة فى نظم التشغيل

**ما هو نظام التشغيل؟**

- **نظام التشغيل هو عبارة عن مجموعة من البرمجيات األساسية التي تقوم بإدارة جهاز الحاسب وتتحكم في كافة البرامج والتطبيقات**
- **هوالوسيط بين المكونات المادية لجهاز الحاسوب Hardware وبين البرامج التطبيقية Software. فهو يوفر بيئة او واجهة عمل Interface User من خالل واجهة التطبيق السهلة االستخدام والتي تحتوي على النوافذ و القوائم والرموز وغيرها.**

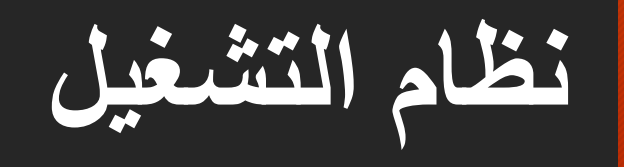

- تيسر هذه البرمجيات على المستخدم االستفادة من األجهزة التي يتكون منها الحاسب والملحقات التابعة له.
	- يعد نظام التشغيل أهم البرمجيات فهو عصب الحياة بالنسبة للحاسب.
		- تختلف مهام نظم التشغيل باختالف أحجام الحاسب.

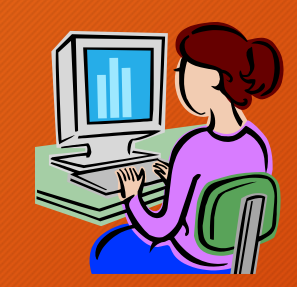

**مهام نظام التشغيل**

- .1 التحكم في مسار البيانات
- .2 تحميل البرمجيات التطبيقية
- .3 التحكم في وحدة الذاكرة الرئيسة
- .4 التحكم في وحدات اإلدخال واإلخراج
	- 5. اكتشاف الأعطال

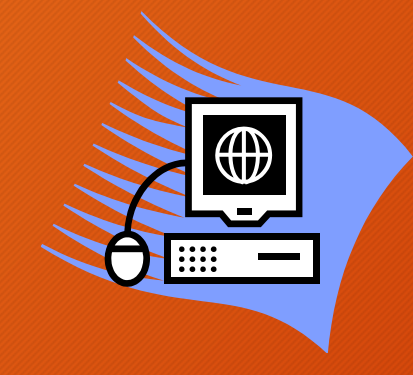

**أنواع نظم التشغيل**

- **تنقسم نظم التشغيل من حيث قدرتها على تشغيل أكثر من برنامج لنفس المستخدم في نفس الوقت إلى قسمين:**
	- .1 أنظمة متعددة المهام Tasking-Multi
	- 2. أنظمة وحيدة المهام Single-Tasking

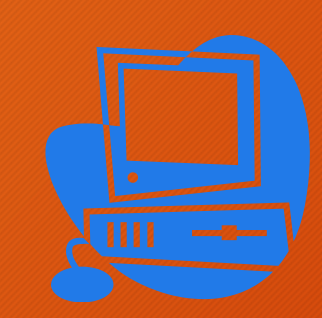

**أنواع نظم التشغيل**

- **كما تنقسم نظم التشغيل من حيث قدرتها على السماح ألكثر من مستخدم بتشغيل برامجها في نفس الوقت إلى قسمين:**
	- 1. أنظمة متعددة المستخدمينMulti-user
	- 2. أنظمة وحيدة المستخدم Single-user

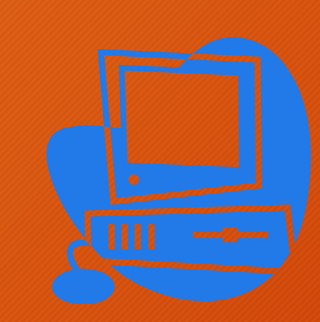

**أمثلة لنظم التشغيل الشائعة**

- .1 نظام التشغيل دوس )DOS)
- 2. نظام تشغيل آبل ماكنتوش (Mac OS)
	- .3 نظام تشغيل يونكس )UNIX)
		- .4 أنظمة تشغيل الشبكات
	- .5 نظام تشغيل النوافذ )Windows)

**نظام التشغيل دوس )DOS)**

- يطلق على نظام تشغيل الحاسب الشخصي.
- يعتبر من األنظمة ذات أسلوب المواجهة الخطية.
- اختصار للعبارة )System Operating Disk )أي نظام تشغيل األقراص.
- من األنظمة وحيدة المهام. وقد ظهر هذا النظام عام 1981م وأنتجته شركة IBM.
- نظام قوي جداً مكون من مجموعة من البرامج والأوامر يمكِّن المستخدم من عمل المطلوب.

# **نظام تشغيل آبل ماكنتوش )OS Mac)**

• هو نظام تشغيل خاص بأجهزة آبل ماكنتوش وال تعمل على أجهزة IBM. ويتميزهذا النظام عن نظام النوافذ بقدرته وكفاءته في التعامل مع الصور والرسوم.

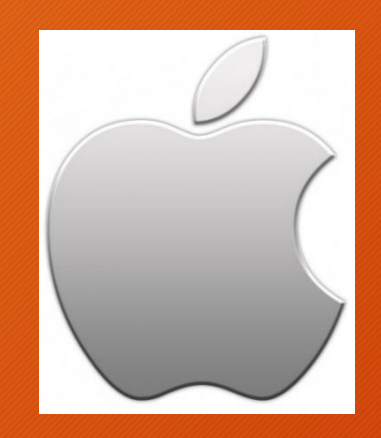

## **نظام تشغيل يونكس )UNIX(**

• تم إنتاج هذا النظام في معامل الهاتف للشركة األمريكية T&AT عام 1969م الستخدامه في أجهزة الحاسب الخادم والتعامل مع الشبكات. • ويتميز هذا النظام عن غيره بمزايا عديدة منها: .1 يمكن استخدامه مع جميع أنواع الحاسبات اآللية. .2 يعد نظام يونكس أول نظام يسمح إمكانية البرمجة المتعددة المهام. 3. توفر نظام أمني لحماية المستندات لمنع الآخرين من الاطلاع عليها. 4. هذا النظام قوي جداً في مجال الشبكات لأن معظم البر مجيات التي تتعامل مع الشبكات وتديرها تعتمد على هذا النظام مثل بروتوكول االتصاالت )IP/TCP).

**أنظمة تشغيل الشبكات**

• أنظمة تشغيل الشبكات لا تختلف عن أنظمة التشغيل الأخرى إلا أنها مهيأة بحيث تسمح لأجهزة الحاسب المتصلة بالشبكة بتبادل المعلومات فيما بينها واالستفادة من الموارد المتوفرة مثل الطابعة أو الأقراص المدمجة، بالإضافة إلى أن لها قدرات أمنية لمنع التسلل أو العبث بالأجهزة ... وغيرها.

**أنظمة تشغيل الشبكات**

- **أمثلة على أنظمة تشغيل الشبكات**
- نظام النوافذ إن تي )NT windows )من إنتاج مايكروسوفت
	- windows 2003 و windows 2000 •
	- نظام ware-Net من إنتاج شركة نوفل Novell .

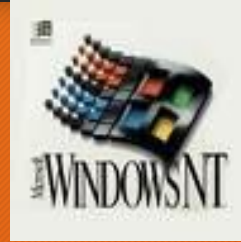

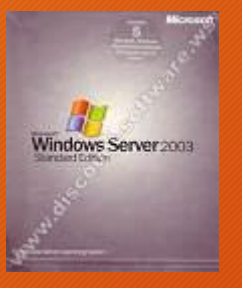

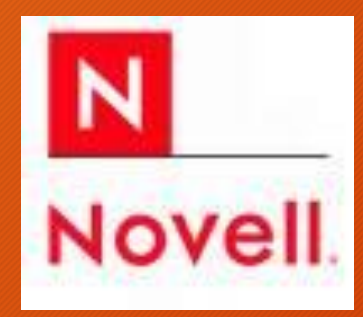

# **نظام تشغيل النوافذ )Windows)**

- أنتجته شركة مايكروسوفت
- يعتبر من أنظمة التشغيل ذات أسلوب المواجهة الرسمية حيث يتيح استخدام تقنية الفأرة والرموز الصورية.

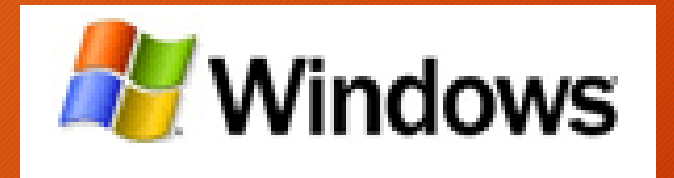

### **نظام تشغيل النوافذ )Windows)**

- **لهذا النظام فوائد كثيرة منها**:
	- سهولة االستخدام.
- إمكانية التشغيل المتعدد للبرامج والتطبيقات.
- إمكانية استخدام اللغة العربية ولغات أخرى كواجهة تطبيق لنظام التشغيل.
- توجد العديد من البرامج الملحقة والتطبيقات المساندة لهذا النظام مثل برامج الصيانة، تفحص األقراص، ... وغيرها واستخدامات أخرى للفأرة مثل تثبيت اإلعدادات ونسخ وحذف الملفات ومجاالت أخرى كثيرة.
	- تمكن هذا النظام من تشغيل برامج الوسائط )Multimedia).

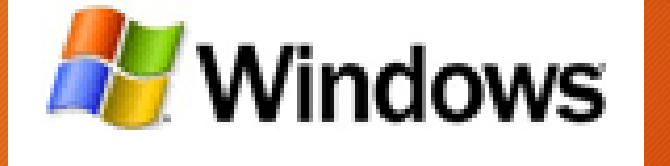

### تعرف على 7 Windows

# Windows 7

سطح المكتب

• يعرف باللغة اإلنجليزية باسم (Desktop (هو الشاشة الملونة التي تظهر أمام مستخدم الحاسوب بعد تشغيله بدقائق معدودة، وتعتبر شاشة سطح المكتب الشاشة الرئيسية لنظام تشغيل الحاسوب، والتي يتمكن المستخدم من خاللها بالتحكم بجهاز الحاسوب بشكل كامل

مكونات سطح المكتب

• **األيقونات :** هي األشكال، أو الرموز التي تتميز بها التطبيقات الموجودة في سطح المكتب، فكل تطبيق يتم تحميله على جهاز الحاسوب يجب أن ترتبط به أيقونة معينة، وتقسم أيقونات سطح المكتب إلى النوعين التاليين، وهما:

مكونات سطح المكتب

- **أيقونات نظام ويندوز:** هي كافة أيقونات التطبيقات التي تأتي مع نظام تشغيل ويندوز، وتعد كل من أيقونة جهاز الكمبيوتر، وسلة المهملات (المحذوفات)، والملف الشخصي أو كما يعرف ببعض النسخ باسم (ملفاتي)، هي الأيقونات الرئيسية لسطح المكتب، ومن خلالها يتمكن المستخدم بالتحكم بأغلب خصائص جهاز الحاسوب.
	- **أيقونات التطبيقات األخرى:** هي األيقونات التي ترتبط بالتطبيقات التي يستخدمها مستخدم الحاسوب، وتختلف طبيعتها بناءً على البرامج الخاصة بها.

شريط المهام (Taskbar)

• هو ذلك الشريط الزجاجي الشفاف الذي يقع اسفل سطح المكتب في الوضع الأفتراضي لـ 7 Windows، وهذا الشريط يظهر به رموز البرامج والنوافذ المفتوحة، ويمكننا استخدامة للتنقل بين النوافذ المفتوحة، وتعديل خصائص بعض البرامج قيد الشغيل حاليا، اضافة الى ذلك يمكننا من خالل هذا الشريط ضبط الوقت والتاريخ، والقيام ببعض المهام األخرى.

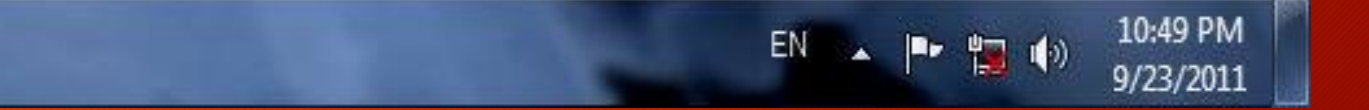

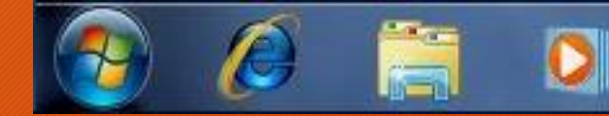

#### انشاء مجلد )folder )

#### • كليك يمين على سطح المكتب ومن قائمة New احتار فولدر كما في الشكل التالي

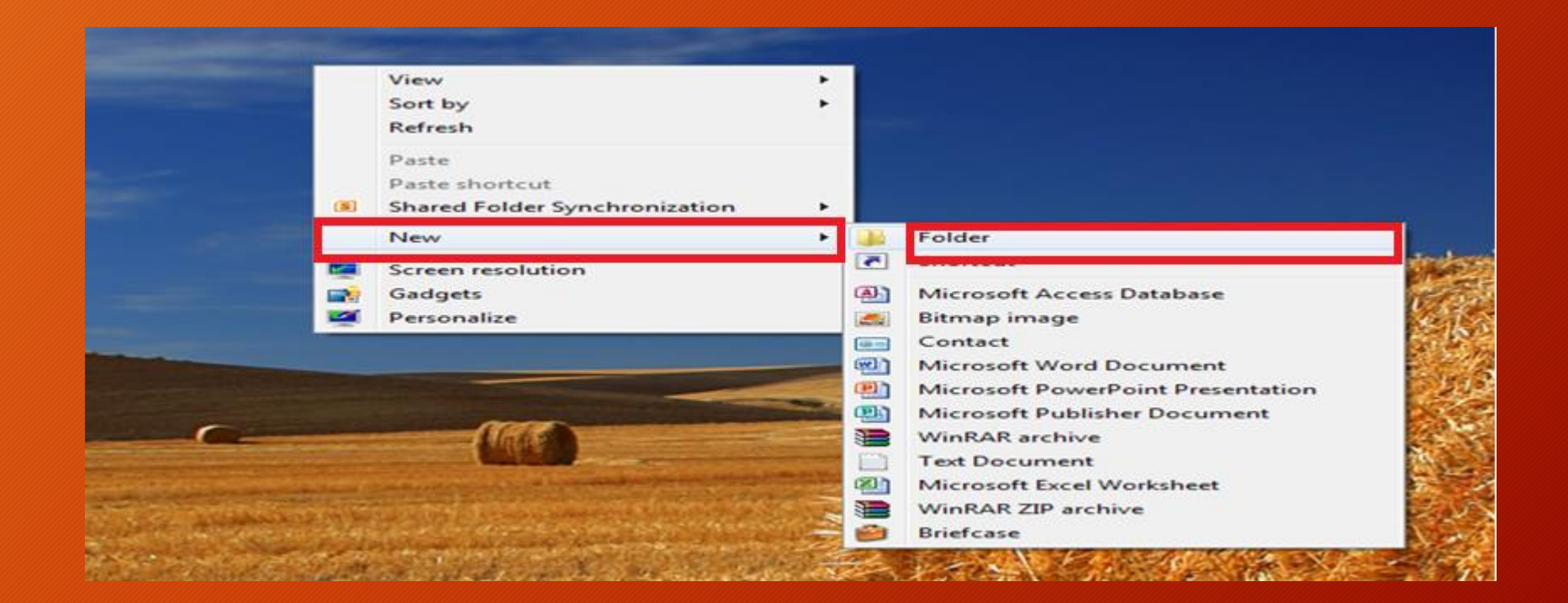

ضبط الوقت والتاريخ من خالل شريط المهام

#### .1 قم بالضغط بزر الماوس األيسر على الجزء الذي يظهر الساعة والتاريخ بيمين شريط المهام، والحظ ظهور األطار الخاص بالوقت والتاريخ كما بالشكل التالي.

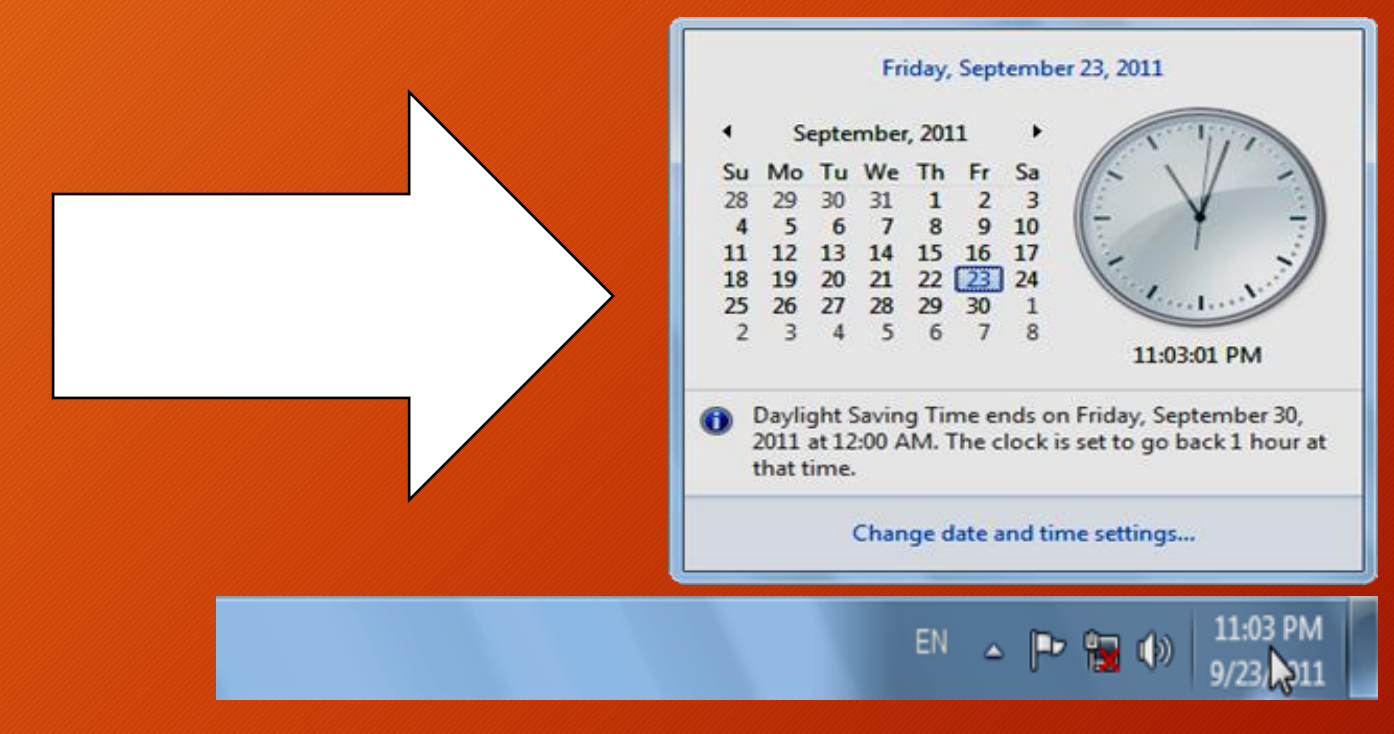

ضبط الوقت والتاريخ من خالل شريط المهام

#### 2. قم بالضغط على الخيار Change date and time settings باسفل الاطار السابق والحظ ظهور النافذة التالية.

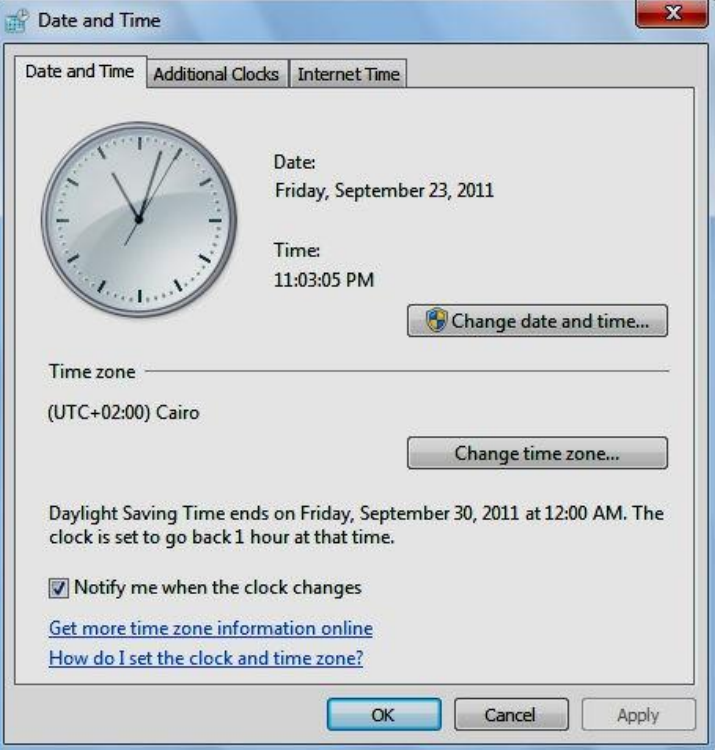
ضبط الوقت والتاريخ من خالل شريط المهام

التالية.

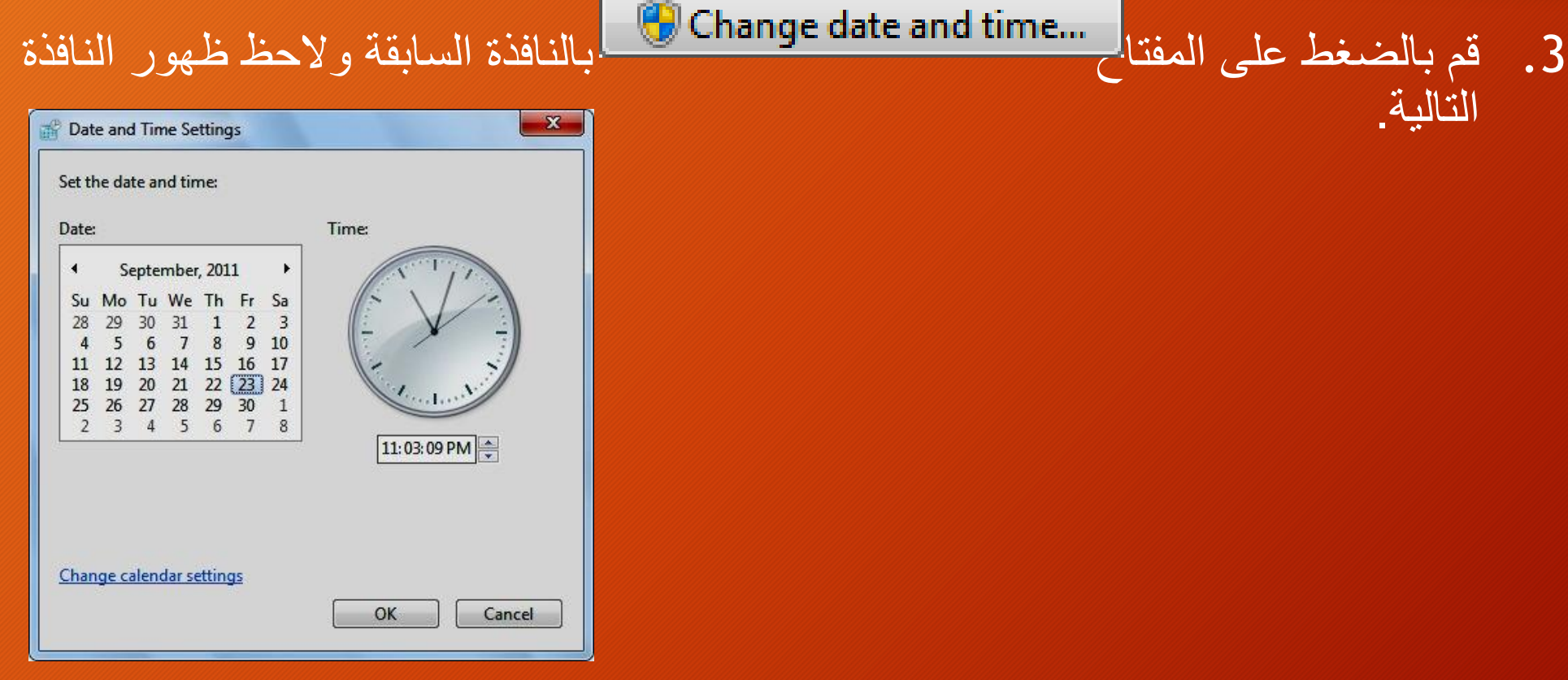

ضبط الوقت والتاريخ من خالل شريط المهام

#### .4 قم بضبط الوقت من خالل الخانة المخصصة لذلك بالجزء األيمن من النافذة السابقة الحظ الشكل التالى.

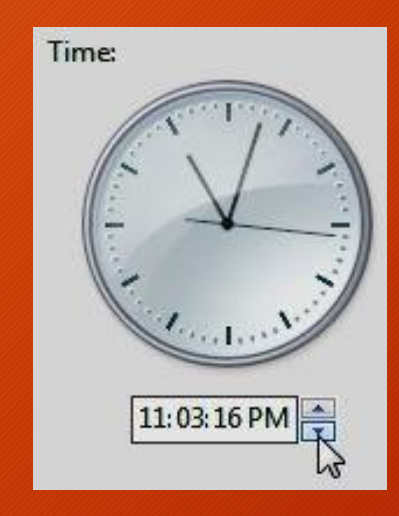

ضبط الوقت والتاريخ من خالل شريط المهام

### .5 قم بضبط التاريخ من خالل الجزء المختص بالتقويم بيسار النافذة، الحظ الشكل التالى.

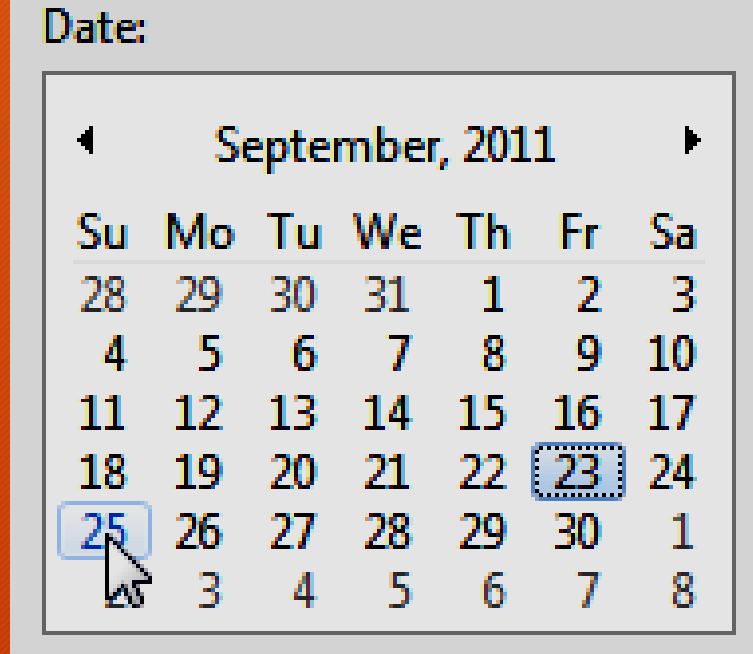

ضبط الوقت والتاريخ من خالل شريط المهام

الوقت و التاريخ

بالنافذة السابقة، لتطبيق التعديلات الجديدة التى اجريتها على

.7 اضغط على مفتاح بالنافذة Time and Date، وبهذا نكون قد عرفنا على كيفية ظبط الوقت والتاريخ من شريط المهام

نقل شريط المهام الى موضع اخر بسطح المكتب

- الوضع األفتراضي لشريط المهام هو ان يكون باسفل سطح المكتب, ولكنك تريد تغيير مكانه الحالي ونقلة الى موضع اخر بسطح المكتب ولعمل ذلك نتبع الخطوات التالية:
- .1 قم بالنقر بزر الماوس األيمن فى مكان فارغ على شريط المهام والخط ظهور قائمة الخيارات المختصرة التالية:

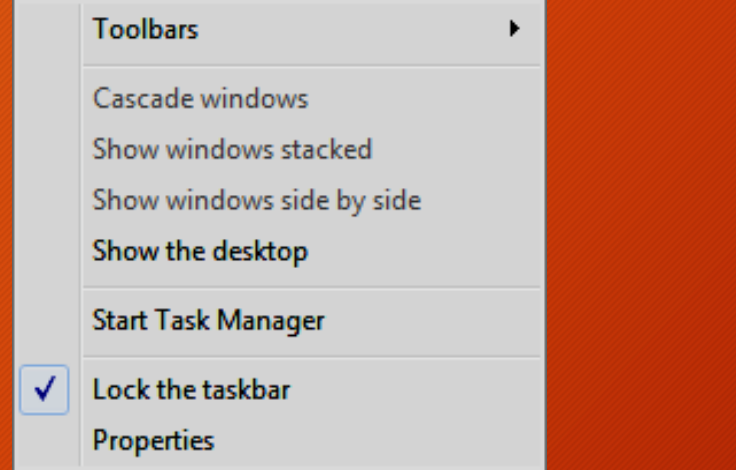

نقل شريط المهام الى موضع اخر بسطح المكتب

.2 قم بالضغط على خيار وذلك الزالة عالمة من جانبه، حتى يصبح شريط المهام حرا غير مقيد الحركة.

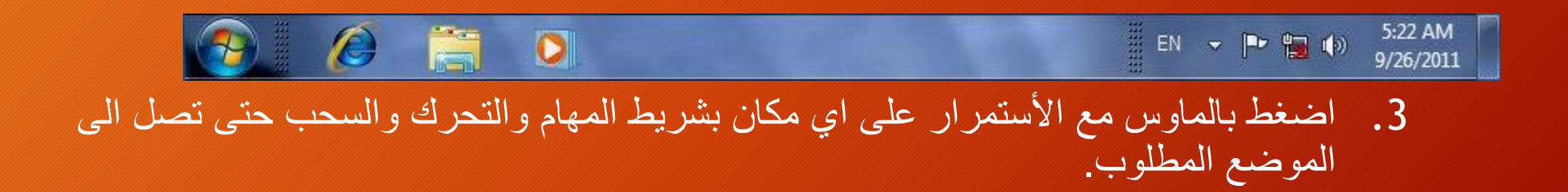

نقل شريط المهام الى موضع اخر بسطح المكتب

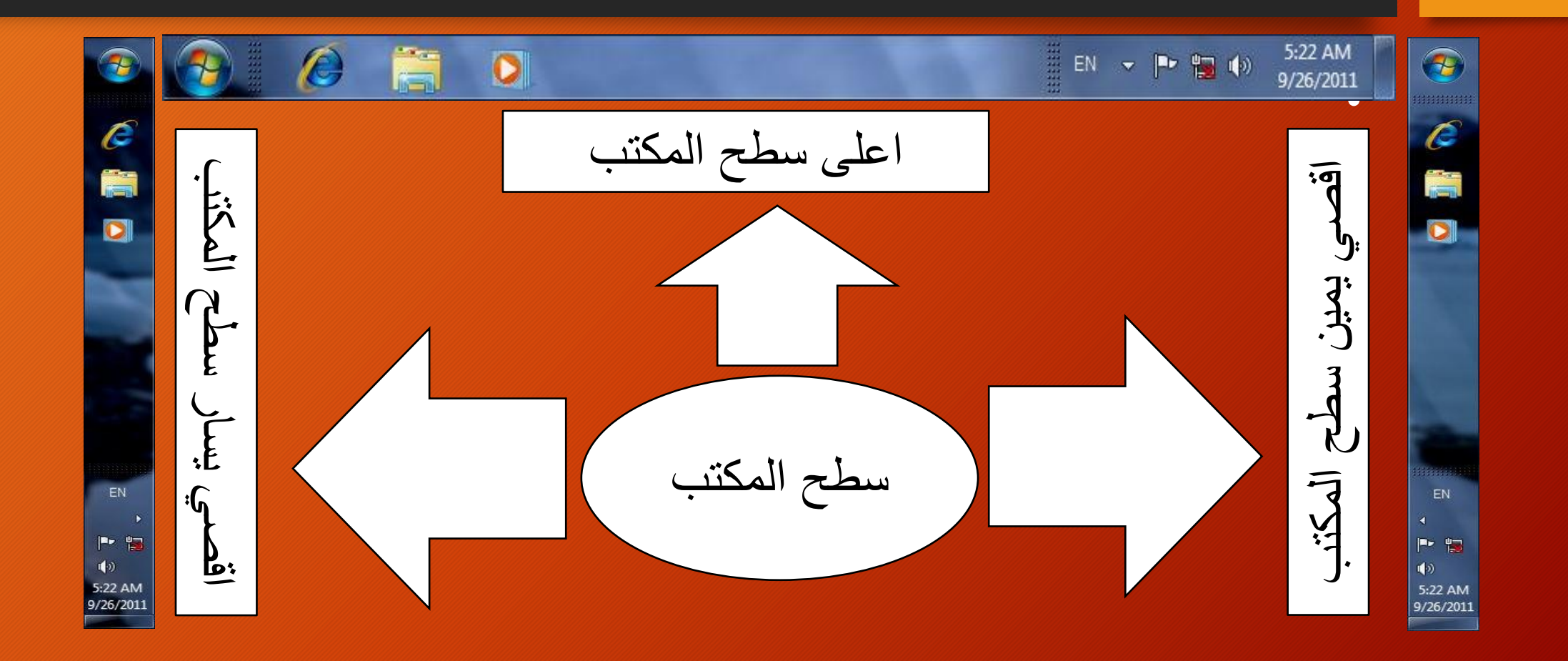

التحكم في حجم شريط المهام بسطح المكتب

- .1 قم بالتاكد من ان شريط المهام حر غير مقيد الحركة.
- Û .2 قم بالذهاب الى حافه شريط المهام، والحظ ظهور مؤشر الماوس هكذا:
- .3 قم بالضغط مع االستمرار بالضغط ثم قم بالتحرك بالموس والسحب الى خارج نطاق شريط المهام، والحظ تغيير حجم شريط المهام كما بالشكل التالي:

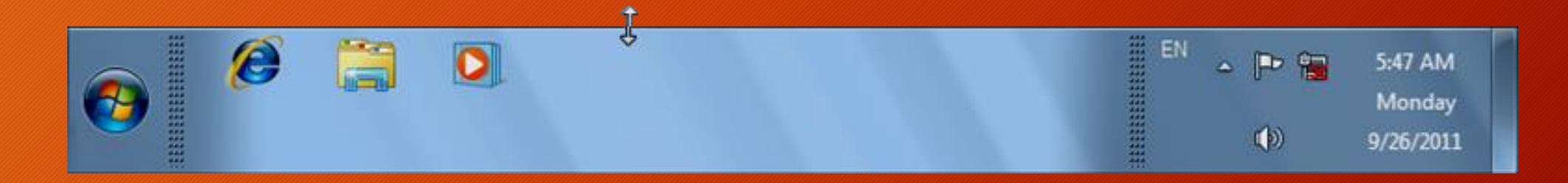

جعل شريط المهام فى وضع اإلخفاء التلقائى

• فى الوضع الطبيعى لشريط المهام، يظهر الشريط بصفة دائمة وال يختفى عند عدم استخدامه، وقد تريد تغيير ذلك الوضع وجعل شريط المهام يتم ظهوره فقط عند الحاجة للقيام ببعض المهام التى تتطلب استخدامه، ويتم اختفاؤه من سطح المكتب عند االنتهاء من المهام المطلوبة, وللتعرف على كيفية جعل شريط المهام فى وضع اإلخفاء التلقائى Hide Auto عليك بمتابعة الخطوات التالية :

جعل شريط المهام فى وضع اإلخفاء التلقائى

## .1 قم بالنقر بمفتاح الماوس األيمن فى أى مكان فارغ بشريط المهام والحظ ظهور القائمة المختصرة التالية :

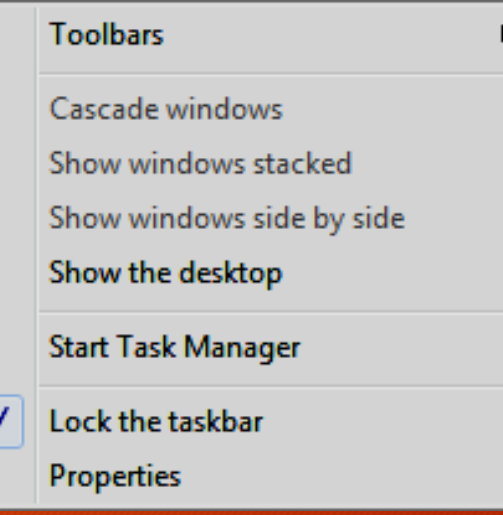

جعل شريط المهام فى وضع اإلخفاء التلقائى

#### .2. اختر الخيار الحسم Properties ولاحظ ظهور النافذة التالية:

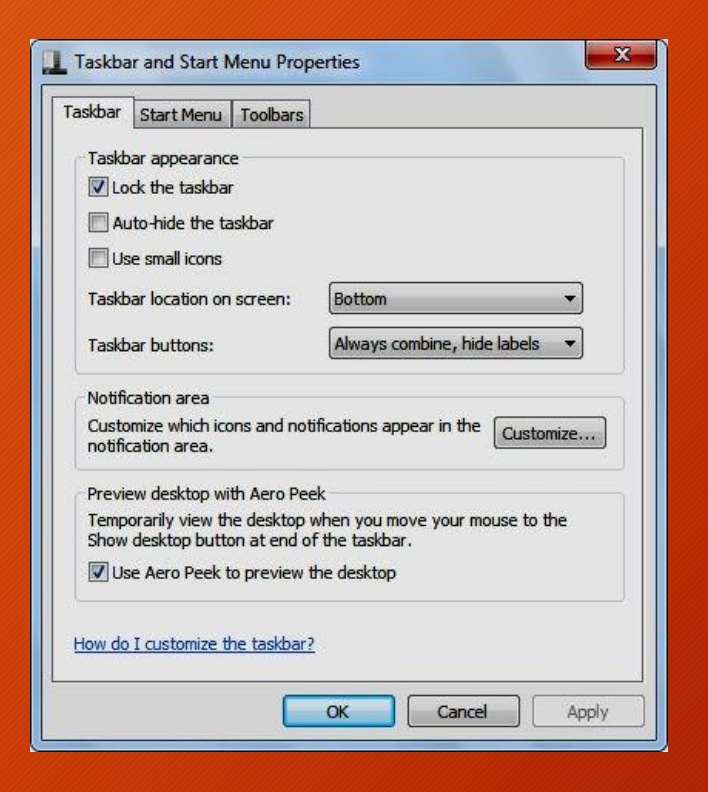

جعل شريط المهام فى وضع اإلخفاء التلقائى

.3 قم بوضع عالمة )✓( taskbar the hide-Auto على الخيار بالنافذة السابقة، ثم قم بالضغط على المفتاح بأسفل النافذة، والحظ اختفاء شريط المهام من سطح المكتب، وظهوره فقط عند اقترابك بمؤشر الماوس من حافة سطح المكتب فى الموضع الحالى الخاص بشريط المهام.

خفض أو رفع مستوى الصوت من خالل شريط المهام

- يمكنك التحكم فى مستوى الصوت Level Volume الصادر من جهاز الكمبيوتر من خالل نظام التشغيل 7 Windows وللتعرف على كيفية القيام بذلك عليك بمتابعة الخطوات التالية :
	- .1 قم بالتوجه إلى أقصى يمين شريط المهام ثم انقر على الرمز والحظ ظهور اإلطار الموضح بالشكل التالى :

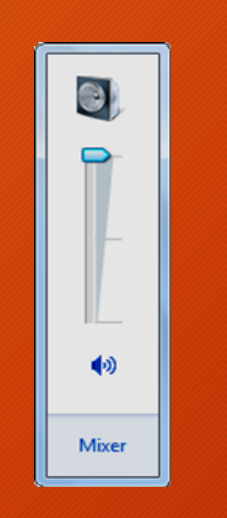

خفض أو رفع مستوى الصوت من خالل شريط المهام

.2 إذا أردت خفض مستوى الصوت فعليك بتحريك المؤشر المنزلق الرأسى باإلطار السابق إلى أسفل - لاحظ الشكل التالي :

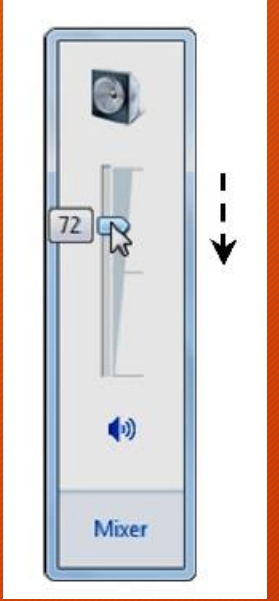

خفض أو رفع مستوى الصوت من خالل شريط المهام

3. إذا أردت رفع مستوى الصوت مرة أخرى فعليك بتحريك المؤشر المنزلق الرأسى بالإطار السابق إلى أعلى - الحظ الشكل التالى :

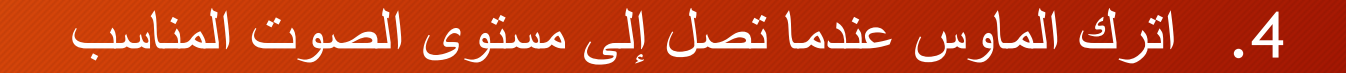

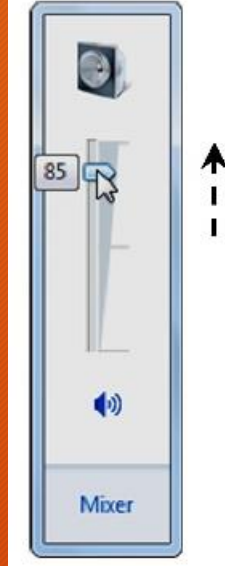

• هى ببساطة القائمة الرئيسية التى تظهر لك عند الضغط على مفتاح بيسار شريط المهام, والتى من خاللها يمكنك تشغيل البرامج المثبتة بحاسبك، إضافة إلى الوصول إلى أية عنصر أو إلى أى أداة من الأدوات الملحقة بنظام التشغيل Windows 7.

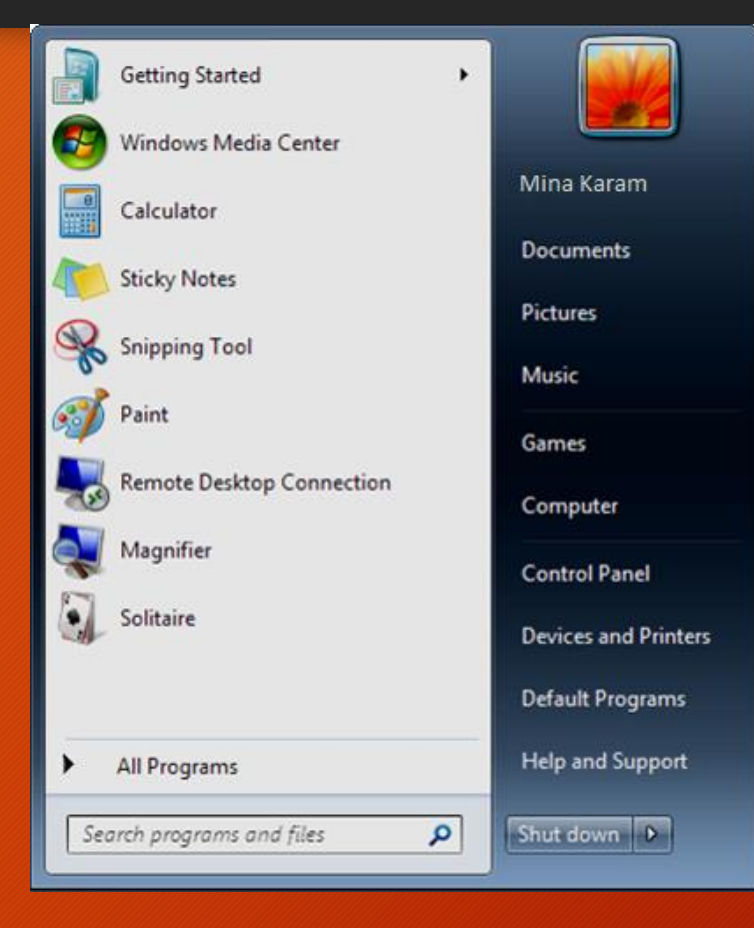

•

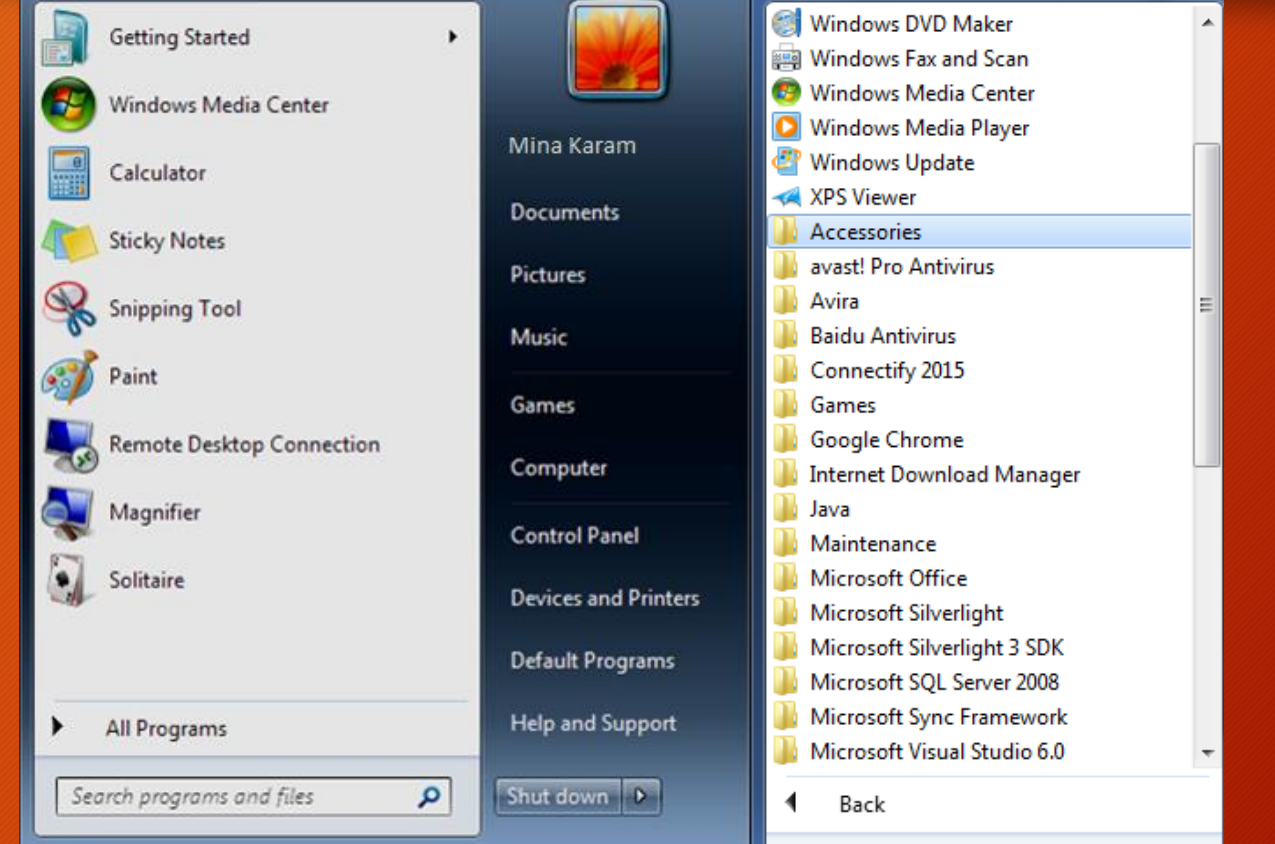

![](_page_54_Figure_1.jpeg)

![](_page_55_Picture_0.jpeg)

- **يمكنك حذف اى ملف بطريقتين-:**
	- **اوال الحذف المؤقت**
- Right Click Delete OK •
- او الضغط على Delete من لوحة المفاتيح
	- ولكن تذهب الملفات المحذوفه الى
	- سلة المحذوفات Bin Recycle
		- ويمكن استعادها

![](_page_55_Picture_54.jpeg)

![](_page_55_Picture_9.jpeg)

![](_page_56_Picture_0.jpeg)

- **يمكنك حذف اى ملف بطريقتين-:**
	- **ثانيا الحذف النهائي**
- الضغط على Delete + Shift من لوحة المفاتيح ولكن هذا يؤدى الى الحذف نهائيا من على جهاز الحاسب وال يمكن استعادها

حذف الملفات من سله المهمالت

• لحدف الملفات من سله المهمالت يمكن ذلك من خالل الضغط بالزر االيمن للفارة على ايقونة سله المهمالت ثم واختيار Bin Recycle Empty الحظ الملفات حذفت من سله المهمالت واليمكن

استعادها

![](_page_57_Picture_3.jpeg)

استعادة الملفات المحذوفه

# • استعادة الملفات المحذوف من خالل فتح سله المهمالت ثم الضغط بالزر االيمن للفارة واختيار Restoreالحظ رجوع الملف مره اخرى فى مكانه االصلى

![](_page_58_Picture_14.jpeg)

![](_page_59_Picture_0.jpeg)

### .1 اضغط Click Right على الملف الذى تريد اخفائه ثم اختار Properties

![](_page_59_Picture_14.jpeg)

![](_page_60_Picture_0.jpeg)

![](_page_60_Picture_1.jpeg)

.2 من قائمة General .3 قم تحديد Hidden ثم OK

![](_page_61_Picture_0.jpeg)

### MY Computer افتح .1

Folder and search options اختار Organize قائمة من .2

![](_page_61_Picture_22.jpeg)

اظهار الملفات

### Show hidden files, folders, and drives اختار View قائمة من .3 .4 ثم اضغط OK

![](_page_62_Picture_2.jpeg)

# الشاشة المؤقته saver Screen

### .1 اضغط Click Right فى اى مكان فارغ على الـ Desktop

.2 ثم اختار Personalize

![](_page_63_Picture_22.jpeg)

# الشاشة المؤقته saver Screen

#### .3 ثم اختار Saver Screen

![](_page_64_Picture_2.jpeg)

# الشاشة المؤقته saver Screen

![](_page_65_Picture_18.jpeg)

.4 قم باختيار نوع الشاشة المؤقته

.5 اضغط OK

طريقة معرفة امكانيات جهازك

- MY Computer افتح .1
- .2 Click Right فى اى مكان فارغ
	- .3 ثم اختار Properties
	- .4 سوف تظهر لك امكانيات جهازك

![](_page_66_Figure_5.jpeg)

# Folder Cut Copy Shortcut بين الفرق

- Folder: هو ملف جديد يمكن انشاء من Folder + New + Click Right
- Cut: هى اداة لنقل الملف ككل بنفس الحجم والمحتويات من Cut + Click Right
- Copy: هى اداة لنسخ الملف بنفس الحجم والشكل والمضمون فى مكان اخر مع االحتفاظ باالصل فى مكانه. Copy + Click Right

# Folder Cut Copy Shortcut بين الفرق

• **Shortcut: ارتباط بأي عنصر يمكن الوصول إليه على الكمبيوتر أو على شبكة اتصال، مثل برنامج، أو ملف، أو مجلد، أو محرك أقراص، أو صفحة ويب، أو طابعة، أو كمبيوتر آخر. حيث يمكن االشارة الي اي عنصر سواء ملف او مجلد او برنامج وغيره عن طريق نسخ المسار للعنصر مع االحتفاظ بالعنصر االصلي في مكانه ووضعة علي سطح المكتب او قائمة start**

امتدادات البرامج

- يمكنك البحث فى منطقة الـ Search عن اى ملف بواسطة نوعه عن طريق كتابة امتداد الملف وسوف تظهر امامك جميع الملفات صاحبة هذا النوع من االمتداد.
	- .1 الدخول الى Computer MY
		- .2 اكتب فى منطقة الـ Search
			- 3. قم بكتابة الامتداد

![](_page_69_Figure_5.jpeg)

# لوحة التحكم Panel Control

• لوحة التحكم عبارة عن نافذة تحوي على العديد من االدوات المخصصة و التي يتم استخدامها لتغيير طريقة عمل ويندوز وهي تتحكم تقريبا في كل شيئ متعلق بمظهر الوندوز وكيفية عمله و تساعد في ضبط الاعدادات التي تجعل من استخدام الكمبيوتر أكثر امتاعا مثل تغير الوقت والتاريخ.

# لوحة التحكم Panel Control

![](_page_71_Picture_1.jpeg)

### • لفتح لوحة التحكم من قائمة ابدأ نختار لوحة التحكم
## لوحة التحكم Panel Control

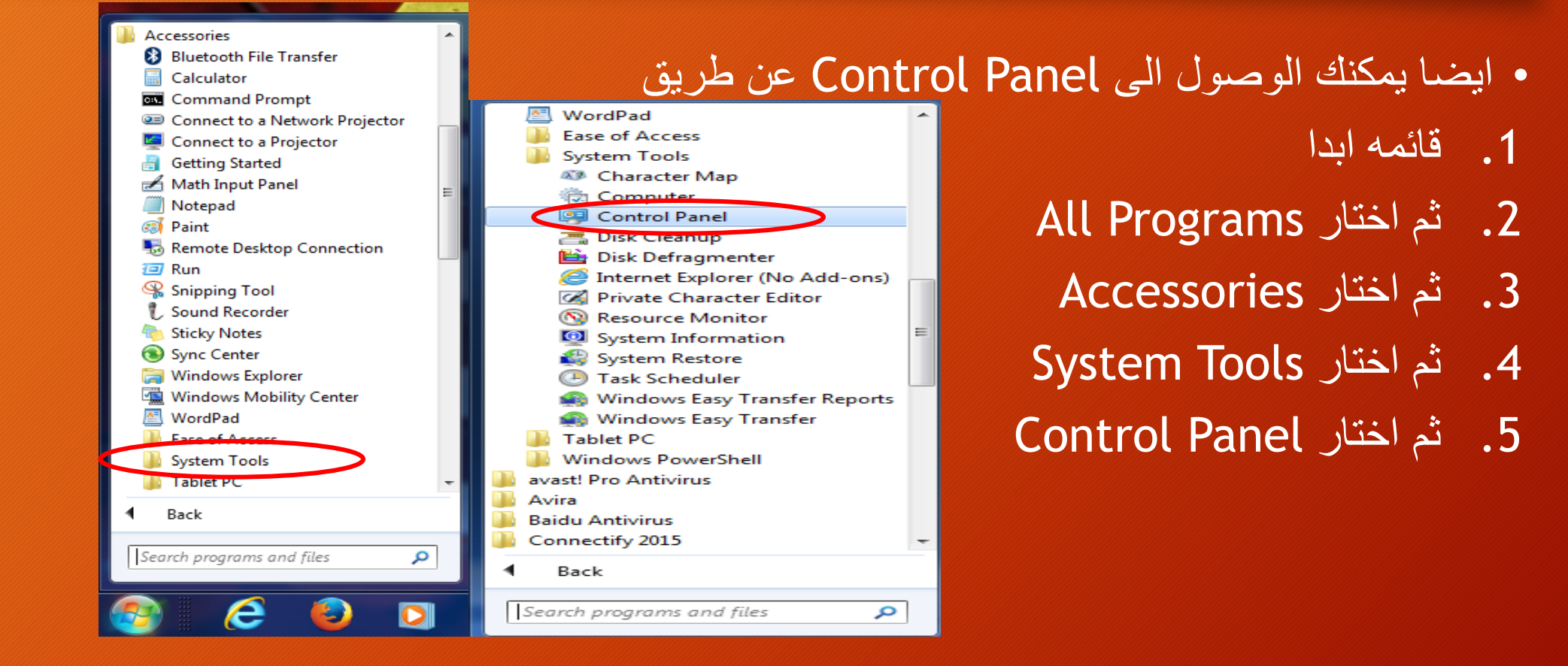

### لوحة التحكم Panel Control

• عند فتح نافذة لوحة التحكم تظهر عناصر النافذة بشكل فئات و هي طريقة عرض خاصة في نظام التشغيل Windows للتبديل إلى طريقة العرض الكالسيكية من النافذة الموجودة على يمين واجهة النافذة نضغط على التبديل إلى طريقة العرض الكالسيكية

Adjust your computer's settings

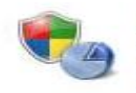

System and Security Review your computer's status Back up your computer Find and fix problems

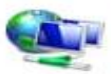

Network and Internet View network status and tasks Choose homegroup and sharing options

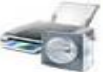

Hardware and Sound View devices and printers Add a device Connect to a projector Adjust commonly used mobility settings

Programs Uninstall a program

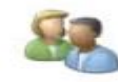

User Accounts and Family Sat Add or remove user accounts Set up parental controls for any use

View by: Category

**Category** 

Large icons

Small icons

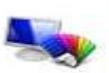

Appearance and Personalization Change the theme Change desktop background Adjust screen resolution

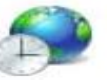

Clock, Language, and Region Change keyboards or other input methods Change display language

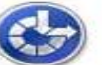

Ease of Access

Let Windows suggest settings Optimize visual display

## لوحة التحكم Panel Control

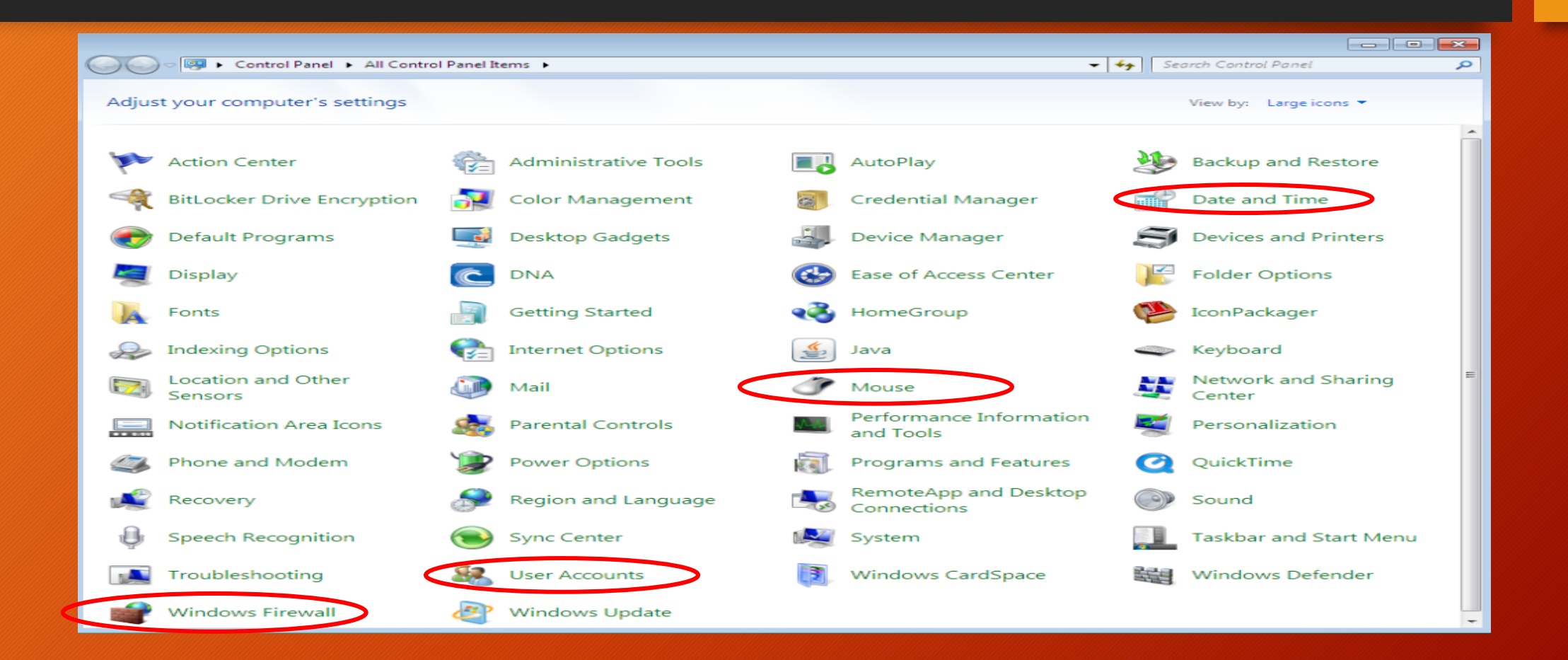

إيقاف التشغيل الحاسب

#### • عند انتهاء العمل بجهاز الكمبيوتر نغلقه بشكل آمن و يتم ذلك من خالل الضغط على قائمة ابدأ ثم اختيار أمر إيقاف تشغيل الكمبيوتر Down Shut

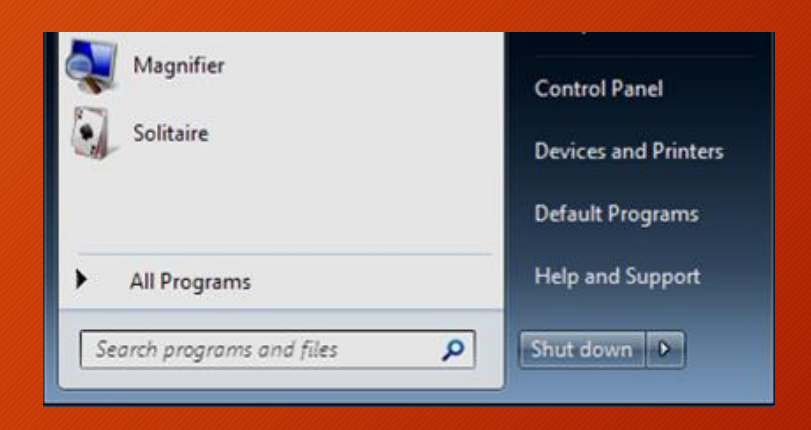

إيقاف التشغيل الحاسب

#### • وعند الضغط على السهم الموجود بجوار امر Down Shut يؤدي ذلك إلى عرض إحدى القوائم التي تحتوي على خيارات اضافية:

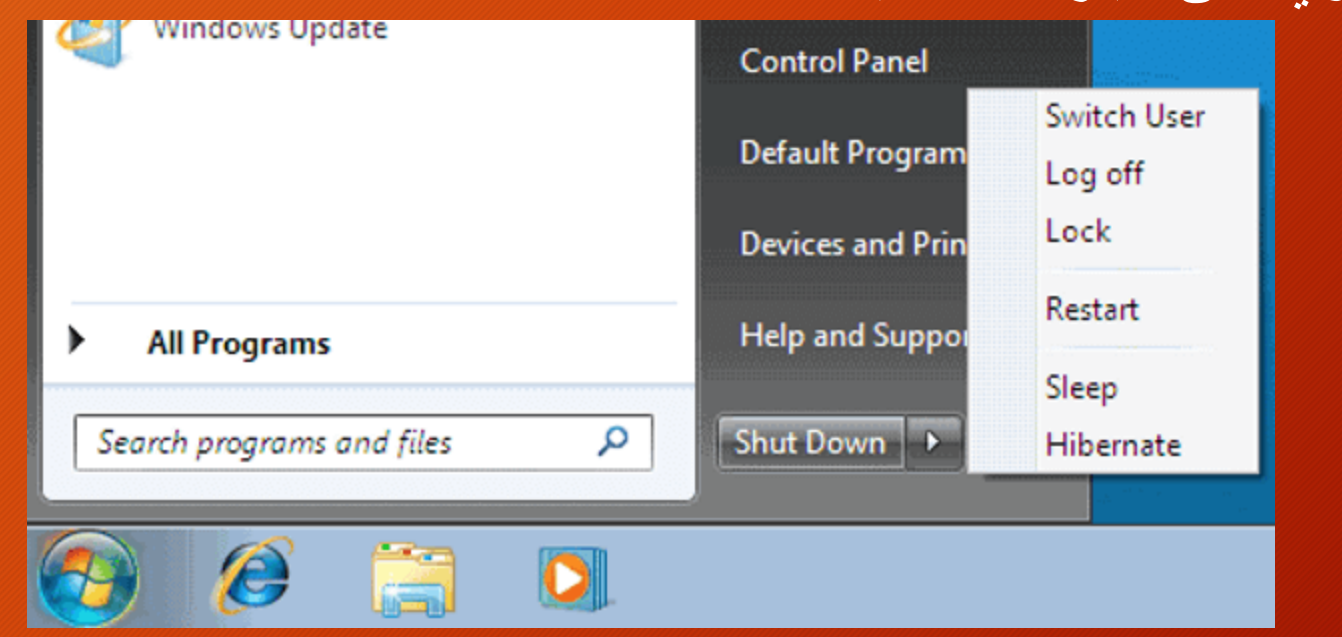

إيقاف التشغيل الحاسب

- **User Switch:** تبديل المستخدم الذي يبقي البرامج مفتوحة خلف النافذة للمستخدم الجديد عند تسجيل دخوله حتى ينتهي من عمله وتسجيل خروجه.
- **Off Log:** تسجيل الخروج وهنا يتم غلق جميع البرامج لكنه يبقي الحاسبة مشتغلة حتى يستطيع مستخدم اخر من تسجيل الدخول اليها من جديد .
	- **Lock:** القفل يمنع أي شخص من الدخول باستثناء االشخاص المرخص لهم بالدخول الى الحاسبة.
		- **Restart:** أعادة التشغيل الذي يوقف الحاسبة ثم يعيد تشغيلها.
		- **Sleep:** السكون هنا يحفظ نظام التشغيل واجهة العمل ويبقى في حالة سكون .

# Thank you